# **SilverFast Ai Manual**

# **v. 5**

# **Instrukcja użytkowania** część trzecia

**LaserSoft Imaging**™

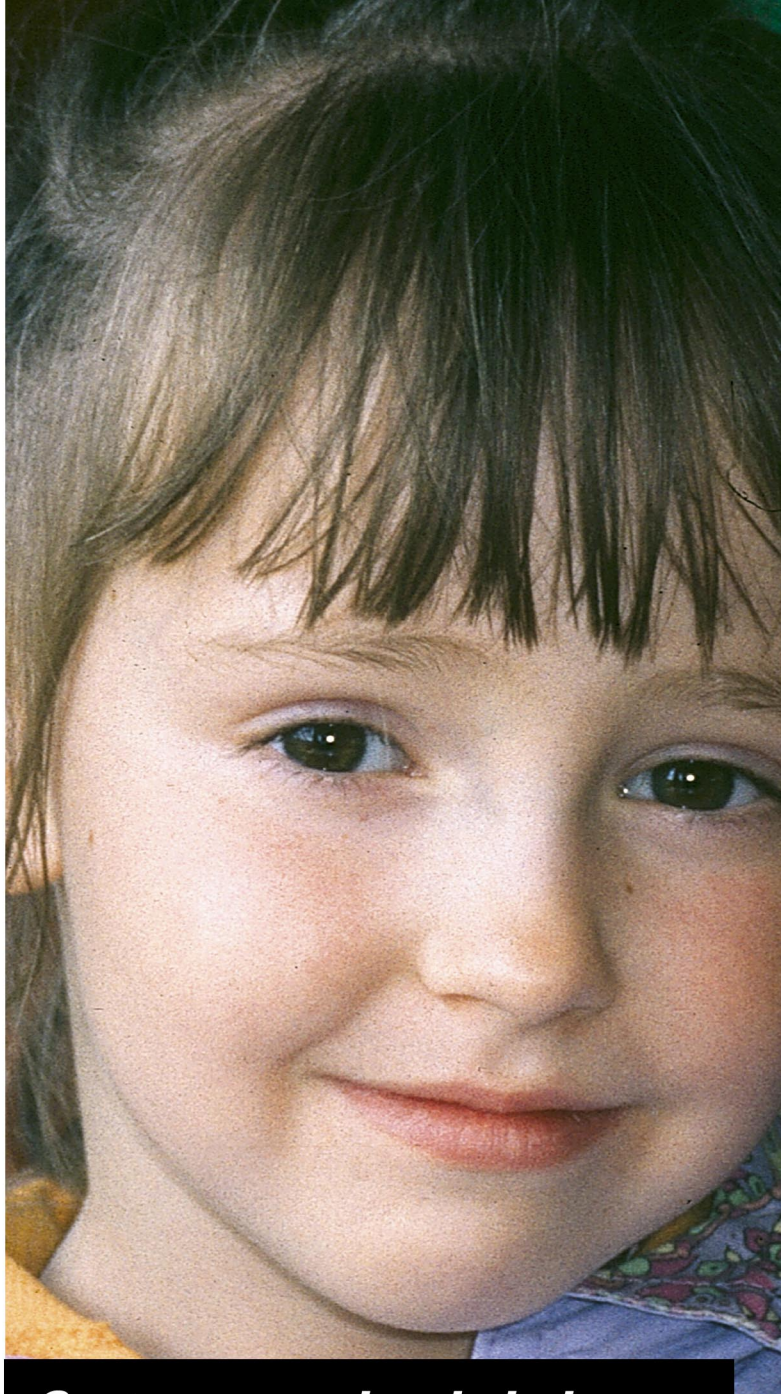

**Rozdział 7** 

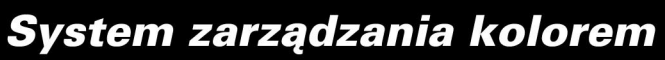

*SilverFast™ –* instrukcja użytkowania **183**

# **System zarządzania kolorem.**

W tym rozdziale dowiesz się, co to jest system zarządzania kolorem (Colour Management System), jak skonfigurować program SilverFast i jak wygenerować profil barwny Twojego skanera.

# **System zarządzania kolorem**

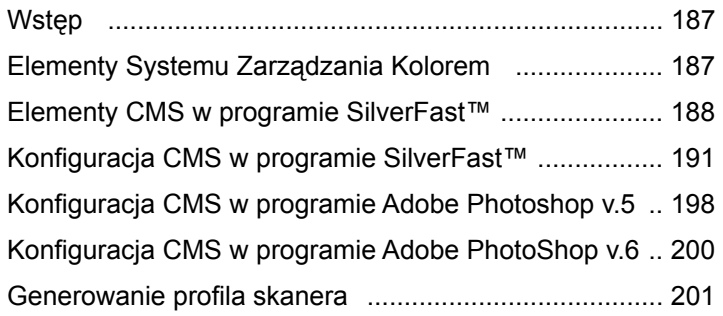

# **SYSTEM ZARZĄDZANIA KOLOREM**

# **Wstęp.**

Do otrzymania zadowalającej reprodukcji barwnej oryginału do niedawna potrzebny był, poza odpowiednio wykształconym fachowcem, bardzo dobry (czytaj drogi) sprzęt. W ostatnich latach nastąpił ogromny skok technologiczny w dziedzinie sprzętu do komputerowej reprodukcji obrazu. Z jednej strony bardzo wzrosła jakość skanerów i monitorów, z drugiej zaś zmalała ich cena, spadając do poziomu osiągalnego dla większości użytkowników komputerów. Równolegle do rewolucji technologicznej odnotowaliśmy ogromny skok w dziedzinie oprogramowania do kontroli koloru i obróbki obrazu. W tej chwili właściwie każdy użytkownik komputera może osiągać zadowalające efekty pracy dzięki ogromnej wiedzy zawartej w oprogramowaniu i sprzęcie.

# **Elementy Systemu Zarządzania Kolorem.**

W obecnych czasach trudno wyobrazić sobie profesjonalną obróbkę obrazu bez zastosowania Systemu Kontroli Koloru (dalej CMS). Stosując CMS, możesz zobaczyć już na etapie skanu wstępnego, jak będzie wyglądał w druku ostateczny skan.

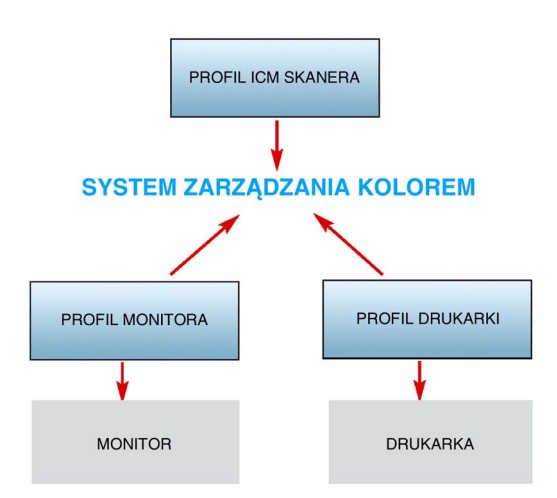

Ponieważ urządzenia wejściowe (skaner) i wyjściowe (monitor) nie oddają kolorów w identyczny sposób, nie można po prostu wyświetlić danych RGB ze skanera na monitorze. Pomimo użycia tych samych wartości RGB, kolory będą się mocno różnić. Tu z pomocą przychodzi właśnie CMS. Dzieki profilom barwnym opisującym właściwości skanera i monitora CMS "wie", jak przekształcić dane ze skanera przed wyświetleniem ich na monitorze tak, by obraz był wyświetlany prawidłowo, tj. aby kolory na monitorze odpowiadały kolorom oryginału.

# **Elementy Systemu Kontroli Koloru w programie SilverFast™.**

1. Integracja z programem Adobe PhotoShop™.

Wysoki stopień integracji z programem Adobe PhotoShop™ zapewnia taki sam sposób wyświetlania obrazu w programie SilverFast™, jak w programie Adobe PhotoShop™. Jest to podstawowy warunek precyzyjnej obróbki obrazu.

2. Profilowanie skanera przy pomocy wzorca IT-8.

Dzięki opcjonalnej funkcji ICC-Profiler wbudowanej w program SilverFast™ możesz stworzyć precyzyjny profil barwny Twojego skanera i w efekcie osiągnąć wysoki stopień dokładności reprodukcii kolorów.

3. Wybiórcza korekta kolorów.

Funkcja wybiórczej korekty kolorów umożliwia użytkownikowi programu SilverFast™ precyzyjną korektę pojedynczych barw obrazu z bieżącą kontrolą efektów pracy na monitorze. Możliwość kontroli finalnych kolorów druku na etapie skanowania bardzo ułatwia pracę i dodatkowo obniża koszty praktycznie eliminując konieczność wykonywania kosztownych prób barwnych.

Schemat działania CMS w programie SilverFast™.

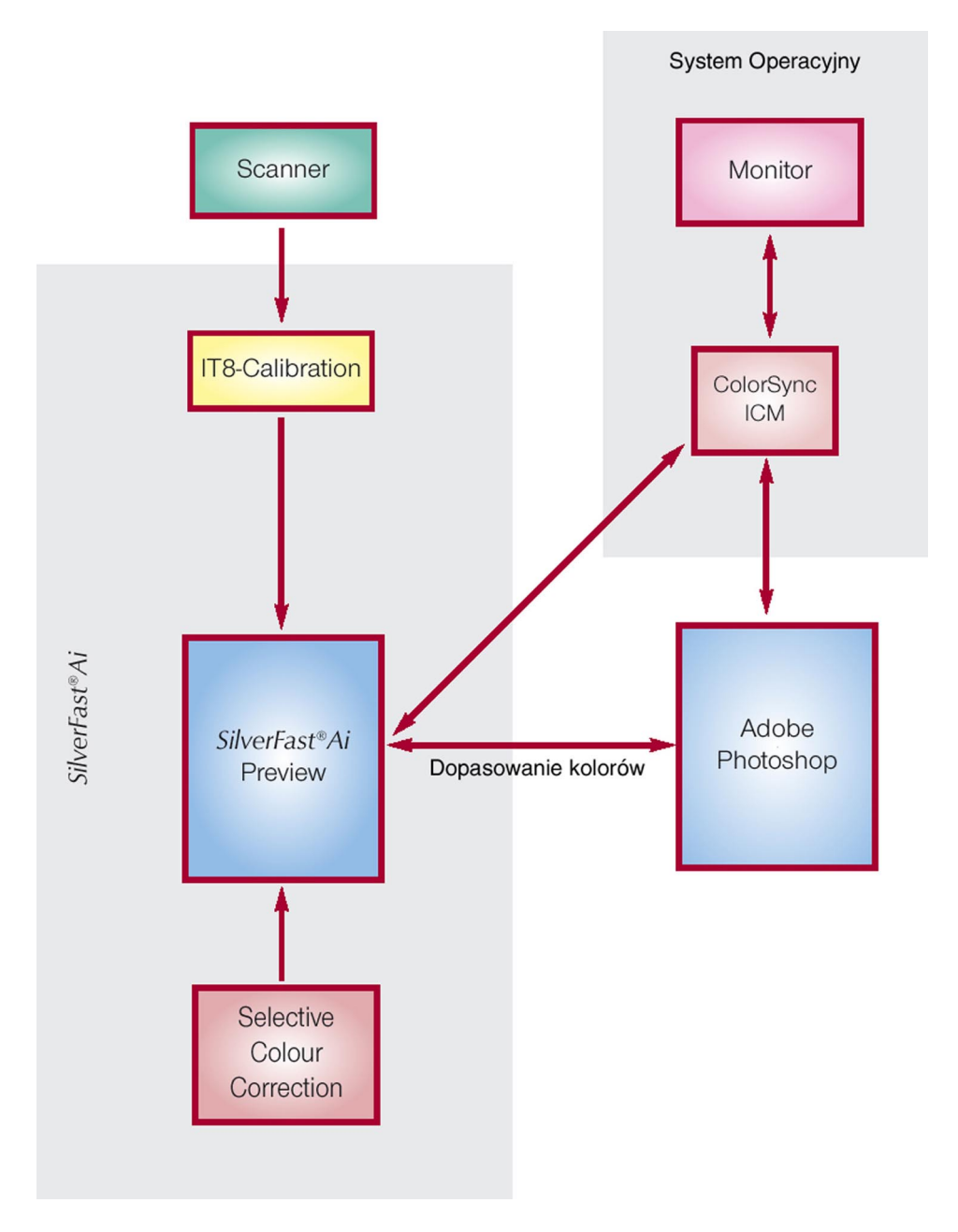

Różne przestrzenie barwne posiadają różne rozmiary — różnią się między sobą zakresem kolorów. Dodatkowo odcienie barw są w różny sposób wyświetlane w różnych przestrzeniach barwnych. Przestrzeń barwna sRGB, domyślna w programie Adobe Photoshop™, została zaprojektowana tak, by umożliwić poprawne wyświetlenie barw na typowym monitorze komputerowym. W efekcie obejmuje ona mały zakres barw niewystarczający do profesjonalnej obróbki fotografii. Aby osiągnąć zadowalający efekt podczas pracy z fotografiami, należy używać większej przestrzeni barwnej, w przypadku środowiska Windows™ np. Adobe RGB, w przypadku komputerów Apple™ — Apple RGB.

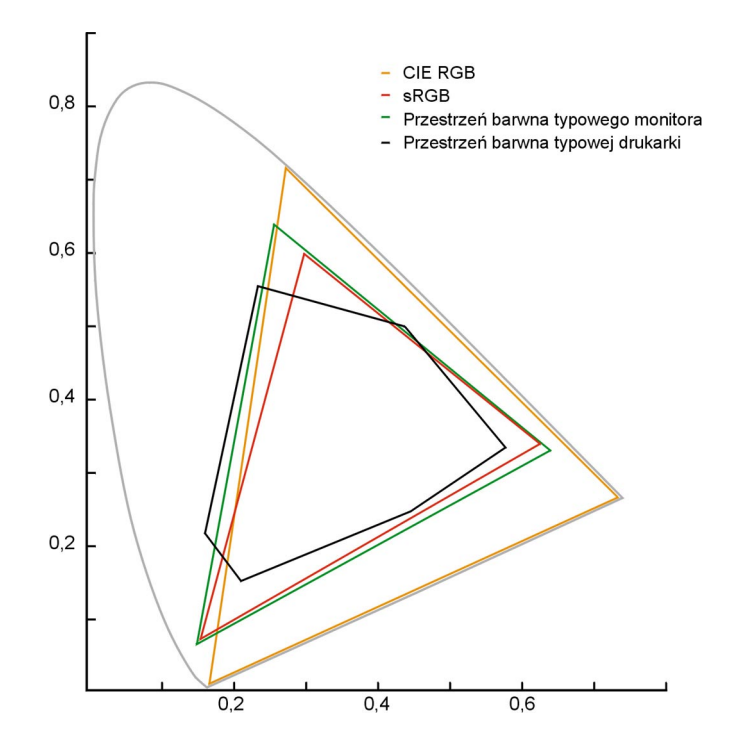

Program SilverFast™ umożliwia zarządzanie kolorem na kilka sposobów. Na poziomie systemu operacyjnego korzysta z profili barwnych ICM (Windows™) lub ColorSync (MacOS™). Innym sposobem jest integracja z programem graficznym AdobePhotoshop™, umożliwiająca podgląd skanowanego obrazu w trybie CMYK.

![](_page_10_Picture_139.jpeg)

 $\frac{1}{2}$ 

∓

.<br>Color Management ...

Internal -> Monitor

Scanner -> Internal V <NONE>

Internal  $\rightarrow$  Output RGB

ColorSync

Calibration

# **System Zarzadzania Kolorem — konfiguracia.**

Po naciśnięciu przycisku *OPTIONS* program wyświetli okno dialogowe, w którym możesz ustawić parametry pracy z kolorem. Okno dialogowe podzielone jest na cztery części:

# **1. Zarządzanie kolorem.**

Tu możesz zdefiniować sposób w jaki SilverFast™ komunikuje się z urządzeniami peryferyjnymi — skanerem, cyfrowym aparatem, monitorem).

#### *Scaner->Internal* **— kalibracja skanera.**

Przy wybraniu *NONE* program nie będzie używał profilu barwnego skanera. Kolory finalnego skanu moga się różnić od kolorów oryginału.

*Windows ICM (ColorSync)* — Program będzie używał systemu zarządzania kolorem wbudowanego w system operacyjny. Jeśli wybierzesz odpowiednie profile barwne, skan bedzie dokładnie odpowiadał oryginałowi i będzie poprawnie wyświetlany na monitorze. Profil barwny skanera możesz wygenerować korzystając z opcjonalnej funkcji programu — kalibracji wzorcem IT8.

*Calibration* — kalibracja skanera wzorcem IT8 przy pomocy funkcji programu SilverFast™. Wygląd skanu będzie dokładnie odpowiadał oryginałowi.

#### *Internal->Monitor* **— kalibracja kolorów na monitorze.**

W tej części definiujesz sposób korekty kolorów wyświetlanych na monitorze komputera.

*NONE* — program wyświetla kolory RGB bez jakiejkolwiek korekty. Kolory wyświetlone na monitorze będą się różnić od kolorów zawartych w pliku.

![](_page_10_Picture_140.jpeg)

*AUTOMATIC* — Kalibracja kolorów monitora z wykorzystaniem programu Adobe Photoshop™. Upewnij się, że wybrałeś tą samą przestrzeń barwną co w programie Adobe PhotoShop™. W wersji TWAIN programu SilverFast™ nie ma możliwości integracji z programem Adobe PhotoShop™ — funkcja ta będzie nieaktywna.

*Windows ICM (ColorSync)* — Wyświetlaniem kolorów zarządza system operacyjny. Aby poprawnie wyświetlać kolory na monitorze, musisz posiadać odpowiedni profil barwny, najczęściej dostarczany przez producenta sprzętu.

#### *Internal -> output* **— kalibracja urządzenia wyjściowego.**

![](_page_11_Picture_105.jpeg)

Zdefiniuj, z użyciem jakiej przestrzeni barwnej zapisywane będą dane wyjściowe (finalny skan), w zależności od urządzenia, przy pomocy którego będą one finalnie drukowane lub wyświetlane.

#### *RGB*

Skan zostanie zapisany w przestrzeni barwnej RGB. Taki sposób zapisu polecany jest w przypadku, gdy obraz będzie drukowany przy użyciu zwykłej drukarki lub wyświetlany na ekranie, np. w prezentacjach multimedialnych.

#### *ICM*

System zarządzania kolorem wbudowany w system operacyjny. Potrzebny będzie profil barwny urządzenia.

#### *Lab CIE-L\*A\*B\**

Przestrzeń barwna obejmująca wszystkie widzialne barwy. Wiele z tych barw nie może być wyświetlonych na monitorze czy wydrukowana.

# *P+P CMYK*

Skan zostanie zapisany w przestrzeni barwnej CMYK, po wcześniej-

szym wybraniu odpowiedniego profilu barwnego. Zarówno w programie SilverFast™, jak i w programie Adobe PhotoShop™ muszą być używane te same profile barwne.

# 2. Profile ICM (ColorSync).

![](_page_12_Figure_2.jpeg)

**Color DoeScapper 1288/38** 

Color OneScanner 688/27

**Color** Sync Scanner (Reflective) Y <NONE>

Internal <NDNE>

anner (Transparent)

Jeśli powyżej wybrałeś system zarządzania kolorem Windows ICM, (ColorSync) wybierz profile barwne urządzeń wejściowych (skaner) i wyjściowych (drukarka) oraz przestrzeń roboczą.

#### *Scanner (Reflective), Scanner (Transparency).*

W tym miejscu wybierasz odpowiedni profil barwny skanera. Profil możesz przygotować przy użyciu programu SilverFast™ lub użyć profilu dostarczonego przez producenta skanera. Profile generowane przez program SilverFast™ zgodnie z konwencją nazywane sa: SF T (T od *transparency*) dla oryginałów w postaci filmów, SF, R (R od *reflective*) dla oryginałów w postaci odbitek.

Wewnątrz nawiasów umieszczona jest nazwa skanera — np. SF T (Nikon). Profile barwne dostarczane przez producentów skanerów nazywane są według innych zasad — zazwyczaj nazwa pliku zbliżona jest do nazwy skanera, a rozszerzenie nazwy to "icm"  $lub$   $\_icc$ ".

#### *Internal.*

Podstawą systemu zarządzania kolorem jest wewnętrzna przestrzeń barwna, w której obrabiany jest skanowany obraz. Przestrzeń barwną wybierasz poprzez wybranie opisującego ją profilu (plik \*. icm). Jeśli uprzednio wybrałeś opcję Internal->Automatic nie bedziesz wybierał profilu barwnego — program bedzie korzystał z mechanizmów programu Adobe PhotoShop™ w celu poprawnego wyświetlania kolorów na ekranie monitora.

![](_page_12_Picture_142.jpeg)

![](_page_13_Picture_0.jpeg)

#### *Output/Printer.*

Włączenie urządzenia wyjściowego w system zarządzania kolorem ma wiele zalet, ale stwarza także wiele problemów. Przestrzeń barwna monitora i skanera są tego samego typu (RGB) i mogą się różnić jedynie rozmiarami. Niestety inaczej wygląda sytuacja w przypadku urządzeń drukujących — kolory tworzone są poprzez nakładanie barwników w podstawowych kolorach CMYK, a nie poprzez wyświetlanie kolorów RGB. Jakby tego było mało, wygląd wydrukowanej fotografii zależy dodatkowo od rodzaju i koloru podłoża, na którym drukujemy. Wszystkie informacje składające się na sposób w jaki drukarka oddaje kolory, zawarte sa w jej profilu barwnym. Współczesne drukarki kolorowe zazwyczaj wyposażone są w oprogramowanie, które potrafi wykorzystać profil barwny drukarki w celu poprawnego oddania kolorów. Jeśli wcześniej wybrałeś opcję Internal->Output ICM, musisz teraz określić profil barwny urządzenia wyjściowego. Profil ten może ostatecznie zostać wbudowany w plik zawierający skan.

Wbudowanie profila barwnego dla drukarki normalnej.

![](_page_13_Figure_4.jpeg)

Profil barwny w przypadku drukarki wyposażonej w interpreter języka PostScript.

![](_page_13_Figure_6.jpeg)

![](_page_14_Picture_116.jpeg)

# *Rendering Intent.*

Wybierając profil barwny możesz określić dodatkowo "rendering intent". Profil barwny może opisywać cztery sposoby zmiany przestrzeni barwnych: "*relative colorimetric*", "*saturation*", "*absolute colorimetric*". Domyślnie jest to "*perceptual match*".

1. *Perceptual match*.

Zmiana przestrzeni barwnej daje "ładny", dobrze odbierany przez oglądającego efekt. Wszystkie kolory oryginału są modyfikowane tak, że mieszczą się w docelowej przestrzeni barwnej. Tak najczęściej przygotowuje się separacje barwne fotografii.

# 2. *Relative colorimetric*.

Podczas zmiany przestrzeni barwnych kolory z przestrzeni zródłowej, które występują w przestrzeni docelowej pozostają bez zmian. Kolory, które nie występują w przestrzeni docelowej zamieniane są na im najbliższe. Ten sposób zmiany przestrzeni barwnej daje najlepsze odtworzenie kolorów, ale wprowadza zniekształcenia barw, które nie występują w obu przestrzeniach barwnych.

3. *Saturation*.

Sposób zmiany przestrzeni barwnych polecany przy skanowaniu grafik, wykresów biznesowych itp. materiałów, w przypadku których mniej ważna jest dokładność oddania kolorów, a bardziej ich intensywność i nasycenie.

4. Absolute colorimetric.

Wyniki identyczne jak w przypadku *relative colorimetric*, z tą różnicą, że nie jest zachowywana barwa punktu bieli*.*

![](_page_15_Picture_101.jpeg)

# **3. Zapisywanie profili barwnych.**

Twoje skany będą prawdopodobnie wyświetlane na wielu monitorach. Jeśli zapiszesz profil barwny w finalnym pliku, umożliwi to wyświetlanie kolorów tak, jak Ty je widziałeś.

Aby zapisać profil barwny w skanie, zaznacz pole pokazane obok — profil będzie automatycznie zapisywany w pliku skanu.

Możliwe są cztery źródła profilu barwnego:

- 1. Jeśli w konfiguracji programu wybrałeś jako wyjściowa przestrzeń barwną RGB, w pliku zostanie zapisany profil wybrany w pozycji *Profiles for ColorSync (ICM)->Internal.*
- 2. Jeśli wybrałeś pozycję ColorSync (ICM), zapisany zostanie profil wybrany w pozycji *Profiles for ColorSync->Output/Printer.*
- 3. Jeśli wybrałeś pozycie P+P CMYK, zapisany zostanie profil wybrany w pozycji *Plug + Play CMYK*.
- 4. Gdy skanujesz w trybie 48-bitowym i wybrałeś opcje "*scanner*profile" w pozycji Profiles for ColorSync, w pliku zostanie zapisany profil skanera.

![](_page_15_Figure_9.jpeg)

# **4. Plug + play CMYK.**

Podobnie jak w programie Adobe PhotoShop™, w programie SilverFast™ możliwa jest praca w trybie symulacii wyciągów barwnych na ekranie monitora. Dzięki tej funkcji programu masz pełną kontrole nad finalnym efektem pracy.

![](_page_16_Figure_2.jpeg)

Diagram pokazuje sposób działania tej funkcji programu: program konwertuje dane z przestrzeni RGB, uwzględniając wewnętrzną przestrzeń roboczą do przestrzeni LAB — przestrzeni barwnej niezależnej od urządzenia. Następnie używając funkcji *P+P CMYK*  SilverFast™ konwertuje informacje o kolorach do wybranej przestrzeni barwnej CMYK.

Aby pracować w trybie *P+P CMYK,* wybierz w menu *Internal- >Output* pozycję *P+P CMYK*, a następnie z menu Plug + Play CMYK wybierz odpowiedni profil barwny. Upewnij się, że w programie Adobe PhotoShop™ używasz tego samego profilu separacii barwnych. Po opuszczeniu okna konfiguracji przycisk SCAN RGB zmieni się w SCAN CMYK. Tryb skanowania możesz też zmienić na RGB / LAB / CMYK, naciskając prawym klawiszem myszki przycisk SCAN i wybierając odpowiednią pozycję z listy.

![](_page_16_Picture_5.jpeg)

È

÷Ì

 $\overline{\bullet}$ 

 $\overline{\bullet}$ 

ø.

**Color Management** 

Scanner -> Internal Country Internal -> Monitor Rutamatic

Scanner -> Internal (NDNE>

Internal -> Meniter | Rutomatic

Internal -> Output .<br>Color Management

 $(Internal \rightarrow Output)$ 

Plug & Play CMYK

ColorSync

868

ColorSunc Cie-La **PDP CMVK** <NONE> Euro Newspaper280 Sep Euro GCR300

Sep Euro UCR340 SWOP Sep GCR370<br>SWOP Sep UCR315 **Allgemeines CMYK Profil** Color LW 12/600 PS Profile Color LW 12/660 PS Profile

# **Symulacje separacji barwnych na ekranie (***CMYK-Softproof***).**

Jeśli chcesz oglądać na ekranie monitora symulacje separacji barwnych, naciśnij przycisk na palecie densytometru.

# Konfiguracia programu Adobe PhotoShop™ v. 5.0x

Poniżej pokazana jest przykładowa konfiguracja programu Adobe PhotoShop w wersji 5.0x.

![](_page_17_Picture_152.jpeg)

![](_page_17_Picture_153.jpeg)

![](_page_17_Picture_154.jpeg)

#### **Skanowanie w trybie RGB bez systemu zarządzania kolorem.**

W programie Adobe PhotoShop™ w menu "*File/Colour Settings/ RGB Setup*" wybierz odpowiedni profil barwny przestrzeni roboczej (1). Jeśli używasz nietypowej przestrzeni barwnej, zapisz na dysku w katalogu "*Windows/system/Color*" profil barwny ja opisujący — wykorzystasz go w programie SilverFast™.

Uruchom program SilverFast™. W zakładce "*OPTION/Colour management*" (2) w menu *Internal->Monitor* wybierz pozycję "*Automatic*", w menu *Internal->Output* (3) wybierz pozycję RGB. W menu *Scanner->Internal* (4) wybierz "*None*" lub "*Calibration*", jeśli używasz systemu kalibracii skanera wbudowanego w SilverFast™.

W tej przykładowej konfiguracji wybrano "*None*" — brak kalibracji skanera. W części "Profiles for colorSync (ICM)" wybierz z menu "*Internal*" ten profil, który wybrałeś na początku i zapisałeś w programie Adobe PhotoShop™.

# **Skanowanie w trybie RGB z użyciem systemu zarządzania kolorem.**

Jak poprzednio, w programie Adobe PhotoShop™ wybierz roboczą przestrzeń barwną — np. Adobe RGB. W programie SilverFast™ w zakładce "*OPTION/Colour management*" z menu *Internal- >Monitor* wybierz pozycję (1) *ColorSync (ICM)*. Tą samą pozycję wybierz z menu *Internal->Output*. W tym przykładzie również z menu *Scaner->Internal* wybrano pozycję (2) *ColorSync (ICM)* — kalibrację skanera profilem barwnym. Następnie wybierz profil barwny skanera, przestrzeni roboczej i przestrzeni wyjściowej (3) w części "Profiles for ColorSync (ICM)".

![](_page_18_Picture_124.jpeg)

# **Skanowanie w trybie CMYK z użyciem CMS.**

W programie Adobe PhotoShop™ w menu "*File/Colour Settings/ CMYK Setup*" wybierz odpowiedni profil barwny przestrzeni roboczej. Jeśli używasz nietypowej przestrzeni barwnej, zapisz na dysku w katalogu "*Windows/system/Color*" profil barwny ja opisujący wykorzystasz go w programie SilverFast™.

Uruchom program SilverFast™. W zakładce "*OPTION/Colour management*", w menu *Internal->Monitor (4) i Internal->Output (5)* wybierz pozycję "*ColorSync/ICM*". W menu *Scanner->Internal* (6) wybierz "*None*" lub "*Calibration*", jeśli używasz kalibracji skanera.

W części "Profiles for colorsync" z menu "Output/Printer" (7) wybierz ten sam profil barwny, który wybrałeś wcześniej w programie Adobe PhotoShop™. Z menu "*Internal*" wybierz profil opisujący przestrzeń roboczą.

# Zapisywanie profili barwnych przygotowanych w programie **Adobe PhotoShop™.**

Korzystając z menu "*File/Colour Settings/RGB setup*", możesz przygotować profil przestrzeni barwnej, w której chcesz pracować. Po ustawieniu wszystkich parametrów zapisz profil na dysku naciskając przycisk SAVE i wskazując katalog, w którym ma zostać zapisany profil. Upewnij się, że zapisujesz profil w odpowiednim katalogu, tak by programy AdobePhotoShop™ i SilverFast™ mogły mieć do niego dostęp. W systemie Windows™ jest to katalog *c:/windows/system/color*, w systemie MacOS™ jest to *Systemfolder: ColorSync*.

# Przykładowa konfiguracja programów Adobe PhotoShop™ **w wersji 6.x i SilverFast™.**

W programie Adobe PhotoShop™ wszystkie parametry programu dotyczące systemu zarządzania kolorem zebrane są w jednym oknie "Colour settings". Ułatwia to konfigurację programu — ustawione parametry pracy możesz zapisać w pliku i później łatwo odtworzyć. Przeczytaj dokładnie część podręcznika programu Adobe PhotoShop dotyczącą konfiguracji programu.

![](_page_19_Picture_37.jpeg)

![](_page_20_Picture_0.jpeg)

Wzorcowy slaid IT8 jest ogólnie przyjętym standardem przy kalibrowaniu urządzeń wejściowych (skanerów). Program SilverFast™ posiada wbudowaną funkcję generowania profili barwnych przy wykorzystaniu wzorca IT8. Dzięki całkowitej automatyzacji proces kalibracji jest bardzo łatwy — wystarczy wykonać kilka kroków zgodnie ze wskazówkami udzielanymi przez program.

**Kalibracja skanera w programie SilverFast™.**

![](_page_20_Picture_2.jpeg)

1. Włóż wzorzec IT8 do skanera, zwracając uwagę na to, aby był ułożony równolegle do boku obszaru skanowania.

![](_page_20_Picture_4.jpeg)

2. Wykonaj skan wstępny.

![](_page_20_Picture_92.jpeg)

3. Zaznacz obszar na skanie wstępnym tak, aby:

a) lewy górny róg zaznaczonego obszaru pokrywał się z początkiem obszaru zajmowanego przez kolorowe pola.

b) prawy górny róg zaznaczonego obszaru pokrywał się z końcem obszaru zajmowanego przez kolorowe pola,

c) dolny margines zaznaczonego obszaru pokrywał się z dolną krawędzią skali szarości.

Zauważ, że skrajne (najjaśniejsze i najciemniejsze) pola skali szarości znajdują się poza zaznaczonym obszarem.

![](_page_20_Picture_12.jpeg)

4. Naciśnij przycisk uruchamiający procedurę kalibracji.

![](_page_21_Picture_0.jpeg)

 $\boxtimes$  activate Calibration

5. Naciśnij przycisk START w oknie kalibracji. Program poprosi o wskazanie pliku z danymi o wzorcu IT8. Upewnij się, że wskażesz odpowiedni plik! Plik ten zawiera informację o rzeczywistych kolorach wzorca (każdy wzorzec ma mniejsze lub większe odchylenia od teoretycznego ideału).

![](_page_21_Picture_75.jpeg)

6. Jeśli poprawnie wybrałeś obszar skanowania, program wygeneruje profil barwny Twojego skanera. Jeśli zaznaczony obszar był niepoprawny, program poprosi o ponowne zaznaczenie. Przycisk OK zamieni się na USE CALIBRATION.

![](_page_21_Picture_76.jpeg)

7. Zauważ, że po przeprowadzeniu kalibracji przycisk kalibracji zmienił wygląd — stał się kolorowy. Jeśli w przyszłości będziesz chciał wyłaczyć kalibracie, wybierz w oknie OPTIONS w menu "*Colour Management/Scanner->Internal*" pozycję "*None*".

Skan bez kalibracji kolorów.

![](_page_22_Picture_1.jpeg)

![](_page_22_Picture_2.jpeg)

# Skan z kalibracją kolorów.

![](_page_22_Picture_4.jpeg)

![](_page_22_Picture_5.jpeg)

![](_page_24_Picture_0.jpeg)

Rozdział 7.1

# **ROZDZIAŁ 7.1 — dodatek**

Omówienie ważniejszych pojęć z zakresu skanowania i przygotowania do druku.

![](_page_26_Picture_51.jpeg)

# **Rozdzielczość skanowania.**

# **Rozdzielczość wejściowa.**

Rozdzielczość jest to ilość punktów obrazu, jaką odczytuje skaner z jednostki długości. Jednostką rozdzielczości jest dpi — "*dots per inch*" — punktów na cal lub dpcm — ilość punktów na centymetr. Im wyższa rozdzielczość, tym więcej punktów obrazu odczytuje skaner z jednostki długości.

# **Rozdzielczość optyczna (fizyczna).**

Rzeczywista rozdzielczość, z jaką skaner odczytuje obraz. Rozdzielczość tę limitują dwa czynniki: liczba elementów układu elektronicznego czytającego obraz i rozmiar tych elementów. Maksymalna rozdzielczość optyczna to najwyższa rozdzielczość, przy której skaner, odczytując dwie sąsiednie linie obrazu, dostarcza różnych wartości, zamiast dwukrotnego odczytania tych samych punktów.

# **Rozdzielczość interpolowana (przeliczana)**

Jest to każda rozdzielczość skanowania różna od rozdzielczości optycznej skanera. Jeśli np. skanując skanerem o rozdzielczości 300dpi chcemy otrzymać skan o rozdzielczości 200dpi, skaner musi wykonać skan w rozdzielczości optycznej (300dpi), a oprogramowanie skanujące przelicza rozdzielczość do potrzebnych nam 200dpi.

# **Odcienie szarości.**

Pojęcie to jest bardzo ważne przy skanowaniu, aby bowiem wiernie oddać odcienie fotografii czarno-białej, skaner musi dokładnie oddać wartość każdego z punktów skanowanego obrazu. Teoretycznie powinno wystarczyć odczytanie 256 odcieni szarości, aby stworzyć poprawną reprodukcję fotografii. Ponieważ jednak nie istnieją idealne oryginały ani idealne skanery konieczne jest skanowanie z użyciem większej ilości odcieni szarości.

# **Czy potrzeba więcej niż 256 odcieni szarości?**

Skanowane oryginały nigdy nie są idealne. Podobnie, nawet najlepszy skaner wprowadza jakieś zniekształcenia w przetwarzany obraz. Podstawową operacją podczas optymalizacji skanów jest ustawienie odcięcia świateł i cieni, co prowadzi do zmniejszenia ilości wykorzystanych odcieni szarości (rys.obok). Skanując w 8 bitach (256 odcieni) okaże się, że w histogramie po jego rozciągnięciu (odcięciu świateł i cieni) powstaną dziury — efekt brakujących odcieni szarości. Dodatkowe straty odcieni szarości mogą powstać, jeśli oprogramowanie skanera nie jest odpowiednio dobre i wprowadza straty w odcieniach szarości podczas przeliczania z 10 (czy więcej) na 8 bitów.

Używając programu SilverFast™, możesz w pełni wykorzystać możliwości swojego skanera, otrzymując obraz z maksymalną liczbę odcieni szarości (rys. obok). Dokładne ustalenie najjaśniejszego i najciemniejszego punktu skanu ma duże znaczenie dla finalnej jakości reprodukcji. Program SilverFast™ ułatwia kontrolowanie tych newralgicznych wartości na kilka sposobów. Po pierwsze, wyświetla wartości składowych RGB / CMYK w oknie densytometru, po drugie, automatycznie wskazuje najjaśniejszy / najciemniejszy punkt obrazu po naciśnięciu klawiszy Control / Alt. Dodatkowo może automatycznie ustawić w najjaśniejszym i / lub najciemniejszym punkcie obrazu stałe wskazania densytometru zaznaczając ich wartość w oknie histogramu.

![](_page_29_Picture_5.jpeg)

Oryginalny histogram bez modyfikacji

![](_page_29_Picture_7.jpeg)

Histogram po rozciągnieciu w trybie 8-bitowym

![](_page_29_Figure_9.jpeg)

Optymalizacia histogramu w programie SilverFast.

![](_page_29_Picture_11.jpeg)

Histogramu po optymalizacji z użyciem więcej niż 8 bitów.

![](_page_30_Figure_0.jpeg)

# **Rozdzielczość rastra drukarskiego (liniatura).**

Maszyny drukarskie nie potrafia drukować półtonów (odcieni szarości). Aby oddać w druku odcienie szarości, trzeba posłużyć się rastrem drukarskim. Raster jest to zbiór punktów rastrowych symulujących w druku półtony. Najłatwiej zrozumieć to na przykładzie. Punkty obrazu ze skanu w konkretnej wartości odcieni szarości zamieniane są na punkt rastrowy zawierający odpowiednią ilość czarnych kropek. Przykładowo jeśli punkt ma być całkowicie czarny, odpowiadający mu punkt rastra będzie całkowicie zapełniony czarnymi kropkami, punkt biały będzie po prostu pusty, a punkt odpowiadający wartości 50%K zapełniony w połowie. Jednostką liniatury jest lpi / lpcm (linii rastra na cal / linii rastra na centymetr).

![](_page_30_Picture_3.jpeg)

![](_page_30_Picture_4.jpeg)

#### **Rozdzielczość naświetlania rastra drukarskiego.**

Punkty rastra drukarskiego oddające odcienie szarości zbudowane są z "kropek" ułożonych w kwadratach o rozmiarze 16x16, co pozwala na oddanie 256 odcieni szarości (16x16=256). Jak łatwo policzyć, urządzenie przygotowujące wyciągi barwne musi naświetlać matryce drukarskie z rozdzielczością 16xliniatura\_rastra. Dla typowych 150lpi będzie to 2400dpi (punktów na cal).

#### **Obliczanie optymalnej rozdzielczości skanowania.**

Rozdzielczość skanowania zależy od liniatury rastra, z jaką będzie drukowany skan i wbrew pozorom nie jest tak, że im wyższa rozdzielczość skanowania, tym lepsze efekty w druku. Rozdzielczość skanowania powinna być tak dobrana, aby na każdą komórkę rastra przypadał jeden cały punkt obrazu (skanu). Przy tradycyjnym rastrze najszersza komórka rastra tworzona jest pod kątem 45st — w takim wypadku optymalna rozdzielczość skanowania powinna wynosić 1.41 x liniatura rastra. Przy takiej rozdzielczości uzyskamy w druku obraz o najwyższej ostrości. Ponieważ w praktyce nie istnieją skanery pozwalające płynnie regulować rzeczywistą rozdzielczość, z jaką skanują, a jedynie wybrać jedną z kilku typowych rozdzielczości nie przywiązuje się zbytniej wagi do współczynnika jakości — wystarczy, by miał on wartość od około 1.5x do około 2x i nigdy nie spadał poniżej wartości 1x liniatura rastra drukarskiego.

![](_page_31_Figure_0.jpeg)

Jeśli przyjmiemy w zaokrągleniu, że współczynnik jakości ma wynosić 1.5, to w przypadku druku z liniaturą 150lpi powinniśmy skanować z rozdzielczością 150x1.5=225spi. Podobnie przy 200lpi skan powinien mieć rozdzielczość 200x1.5=300spi itd.

Korzystając z wbudowanej w program SilverFast funkcji przeliczania rozdzielczości skanowania nie musisz dokonywać przeliczeń ręcznie — wystarczy określić w konfiguracji programu współczynnik jakości, np. 1.5x. Podczas skanowania będziesz musiał podać tylko liniaturę rastra drukarskiego, a program automatycznie obliczy odpowiednią rozdzielczość skanowania.

![](_page_31_Figure_3.jpeg)

# **Wybiórcza korekta kolorów.**

![](_page_32_Picture_1.jpeg)

#### **Zamiana koloru na kolor.**

Zasada działania funkcji selektywnej korekty kolorów polega na zastępowaniu wybranego koloru kolorem go dopełniającym. Rysunek poniżej pokazuje zależności między kolorami — kolory dopełniające się znajdują się na przeciwnych rogach sześcianu.

![](_page_32_Figure_4.jpeg)

#### **Zależności między modelami barw.**

Poniższy rysunek pokazuje zależności między kolorami dopełniającymi.

![](_page_33_Figure_2.jpeg)

#### **Kolory dopełniające.**

Kolor dopełniający to taki, który po dodaniu do innego koloru da w efekcie kolor czarny. Przykładowo kolorem dopełniającym kolor czerwony (składowe żółta + magenta) jest kolor cyan, kolorem dopełniającym kolor granatowy (cyan + magenta) jest żółty.

![](_page_33_Picture_89.jpeg)

LaserSoft Polska ul. Halicka 10/11, 31-036 Kraków tel.: 012 428 50 40, fax: 012 428 50 41 info@lasersoft.krakow.pl

www.lasersoft.com.pl

ftp.lasersoft.com.pl user: anonymous hasło: Twój adres e-mail

Tłumaczenie, skład komputerowy: Jakub Jewuła www.skanowanie.com.pl

![](_page_35_Picture_4.jpeg)

SilverFast™ jest zarejestrowanym znakiem handlowym firmy LaserSoft Imaging GmbH. Wszystkie wymienione znaki handlowe są własnością ich właścicieli.